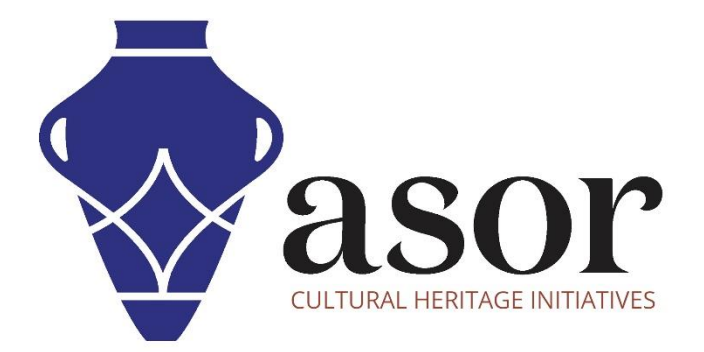

كيو جي أي اس تصميم الخرائط النهائية )14.02(

William Raynolds Jared Koller

Aida Ejroushi (Arabic)

# **بشأن كيو جي أي اس**

كيو جي أي اس هو نظام معلومات جغرافية (GIS (مجاني ومفتوح المصدر، أو قاعدة بيانات جغرافية، ومرخص بموجب رخصة جنو العمومية العامة. يعمل QGISعلى Linux و Unix و OSX Mac و Windows و Android ويدعم العديد من تنسيقات ووظائف المتجهات والنقطية وقواعد البيانات. يمكن لمستخدمي QGIS عرض المعلومات المكانية والموقعية وتحريرها وتحليلها من خالل مجموعة أدوات البرمجيات المجانية الخاصة بها.

:<https://qgis.org/>هنا QGIS بتنزيل قم

.<https://docs.qgis.org/3.16/ar/docs/index.html> :الوثائق

سيوفر درس ASOR التعليمي ) 14.02( إرشادات حول كيفية تصميم الخرائط النهائية وتصديرها كملفات PDF أو ملفات صور في QGIS.

### **تنسيقات الطباعة**

1 .اآلن وقد حصلت على خريطة، فأنت بحاجة إلى طريقة لطباعتها أو تصديرها إلى مستند. من الجدير بالذكر ان ملف مشروع GIS ليس صورة. يحفظ مشروعك جميع الطبقات وتسمياتها وألوانها وما إلى ذلك، ومع ذلك، لا يمكن لأي شخص آخر ليس لديه طبقات البيانات أو نفس برنامج) GIS مثل (QGIS عرض الخريطة.

يمكن لـ QGIS تصدير ملف الخريطة الخاص به إلى تنسيق يمكن ألي كمبيوتر قراءته، وكذلك طباعة الخريطة إذا كانت لديك طابعة متصلة. تتم معالجة كل من التصدير والطباعة عبر ميزة تخطيط الطباعة.

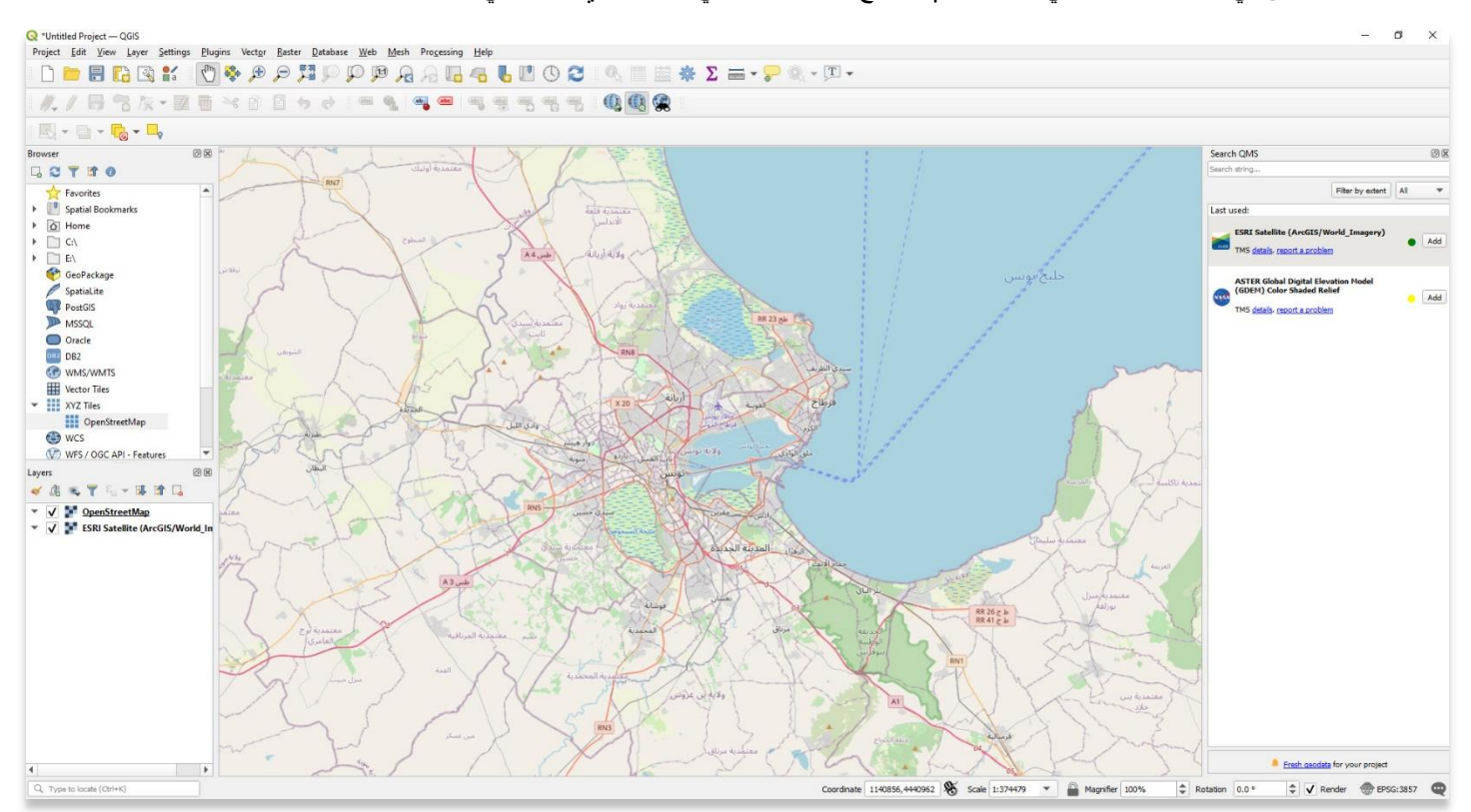

تتمثل الخطوة األولى في محاذاة خريطتك في Viewer Map مع المشهد الجغرافي المحدد الذي ترغب في تصديره / طباعته.

.2 افتح تخطيط الطباعة من مشروع< تخطيط طباعة جديد )**Layout Print New > Project**).

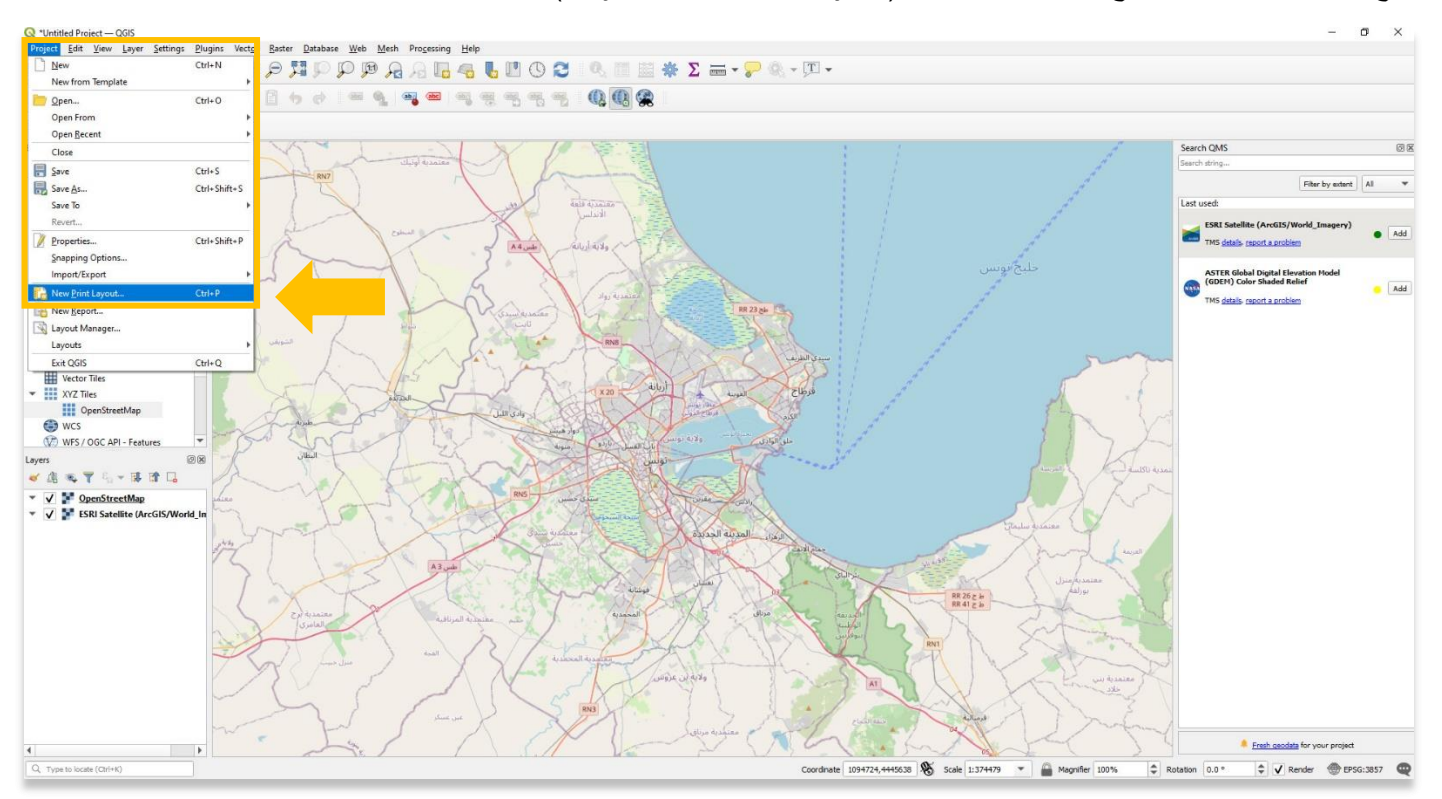

.3 اختر اسم لمشروع تخطيط الطباعة الجديد. سيتم حفظ هذا النموذج كملف منفصل على جهاز الكمبيوتر الخاص بك. حدد موافق )**OK** ).

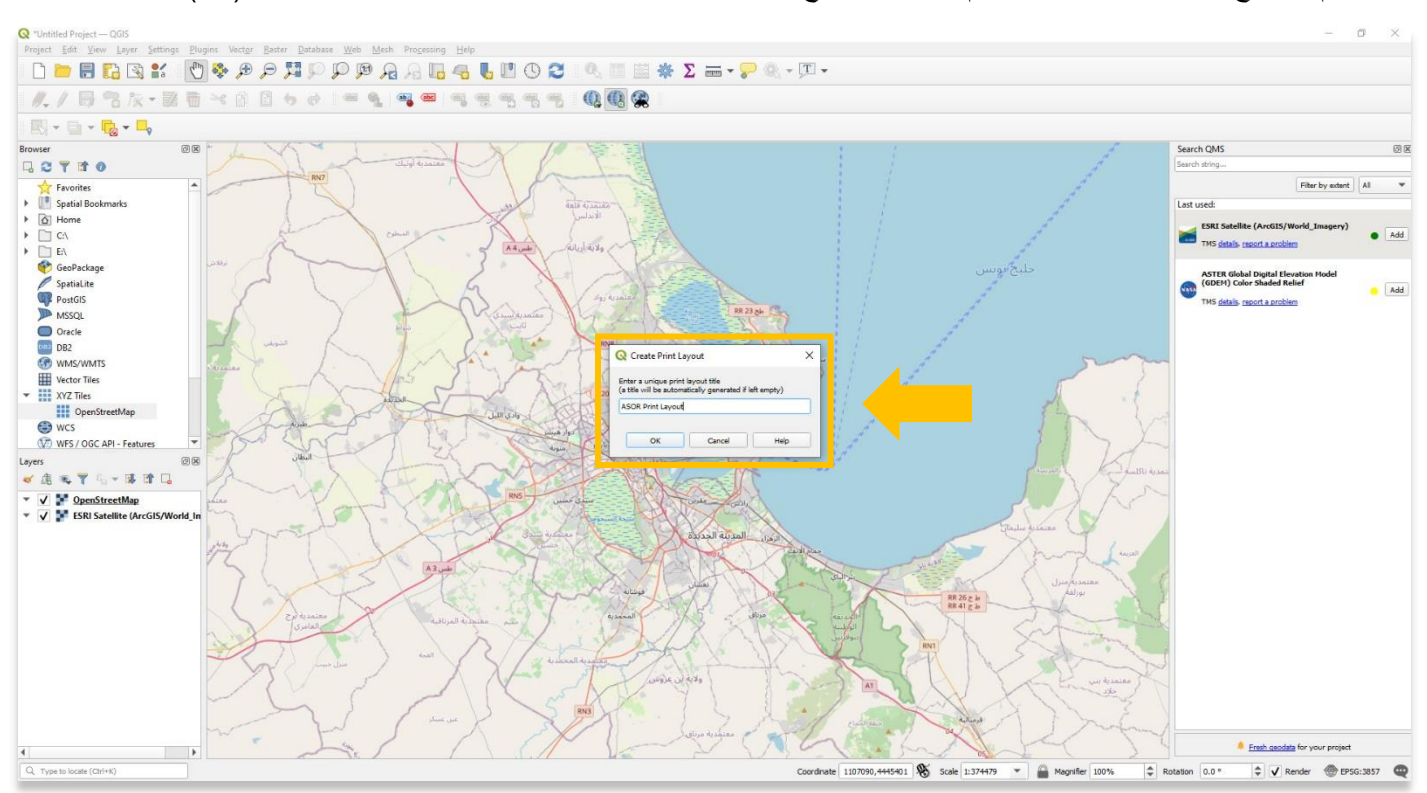

.4 سيتم فتح تخطيط الطباعة في نافذة منفصلة. انقر بزر الماوس األيمن فوق منطقة الرسم، ثم حدد خصائص الصفحة ) **Properties Page**).

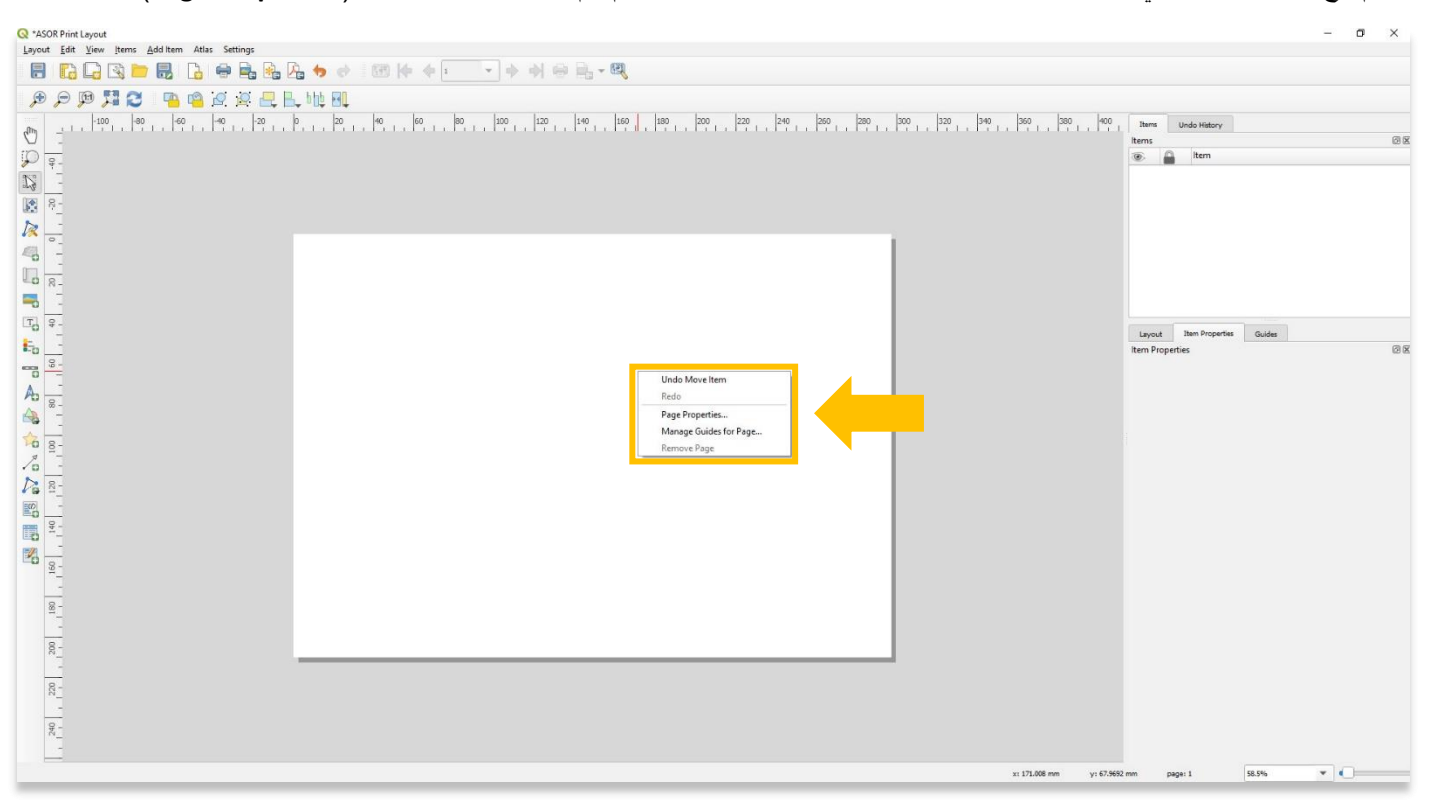

5. قم بتغيير نوع الورق والاتجاه والعرض / الارتفاع حسب الحاجة في لوحة خصائص العنصر على يمين لوحة معلومات تخطيط الطباعة.

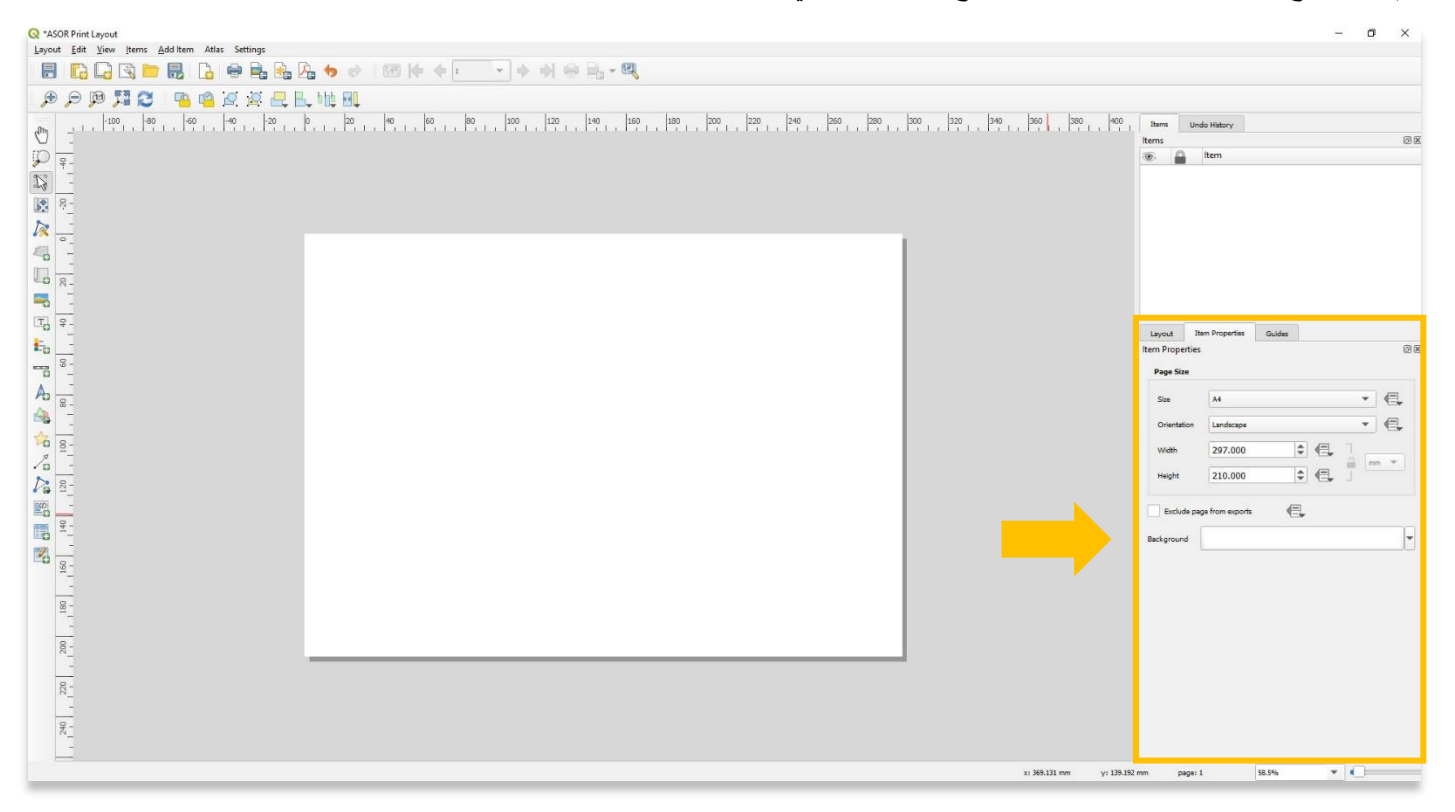

6. استكشف وظائف شريط الأدوات على اليسار عن طريق تحريك الماوس فوق كل أداة. تتضمن بعض الأدوات الأكثر شيوعًا التي ستستخدمها لبناء تخطيط خريطتك ما يلي:

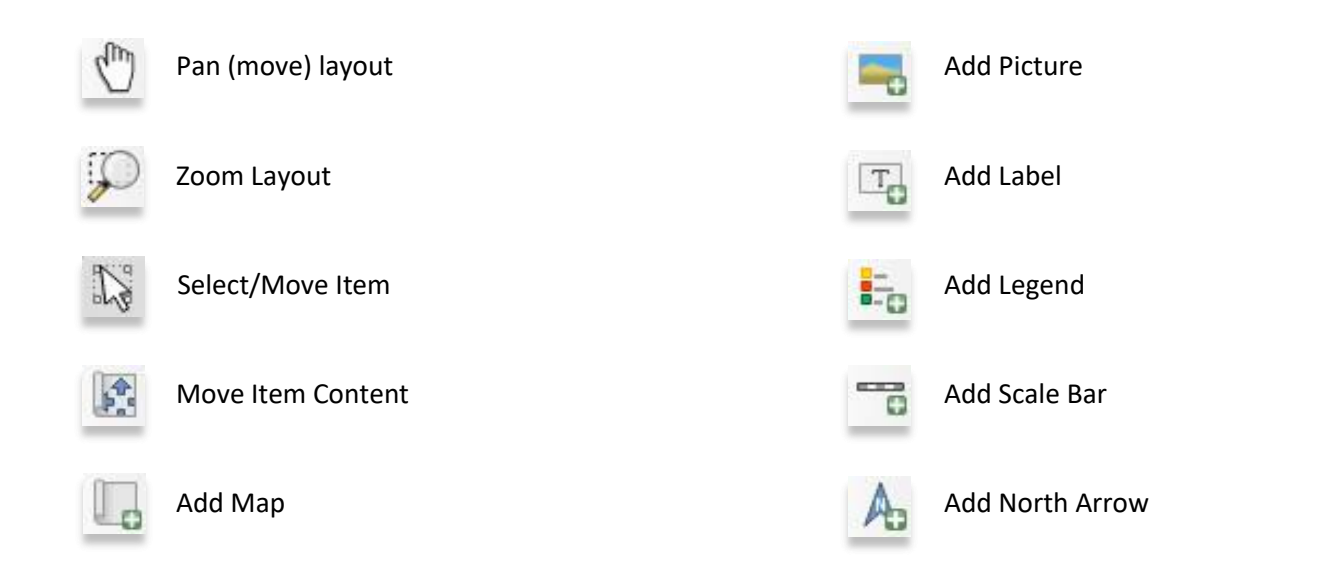

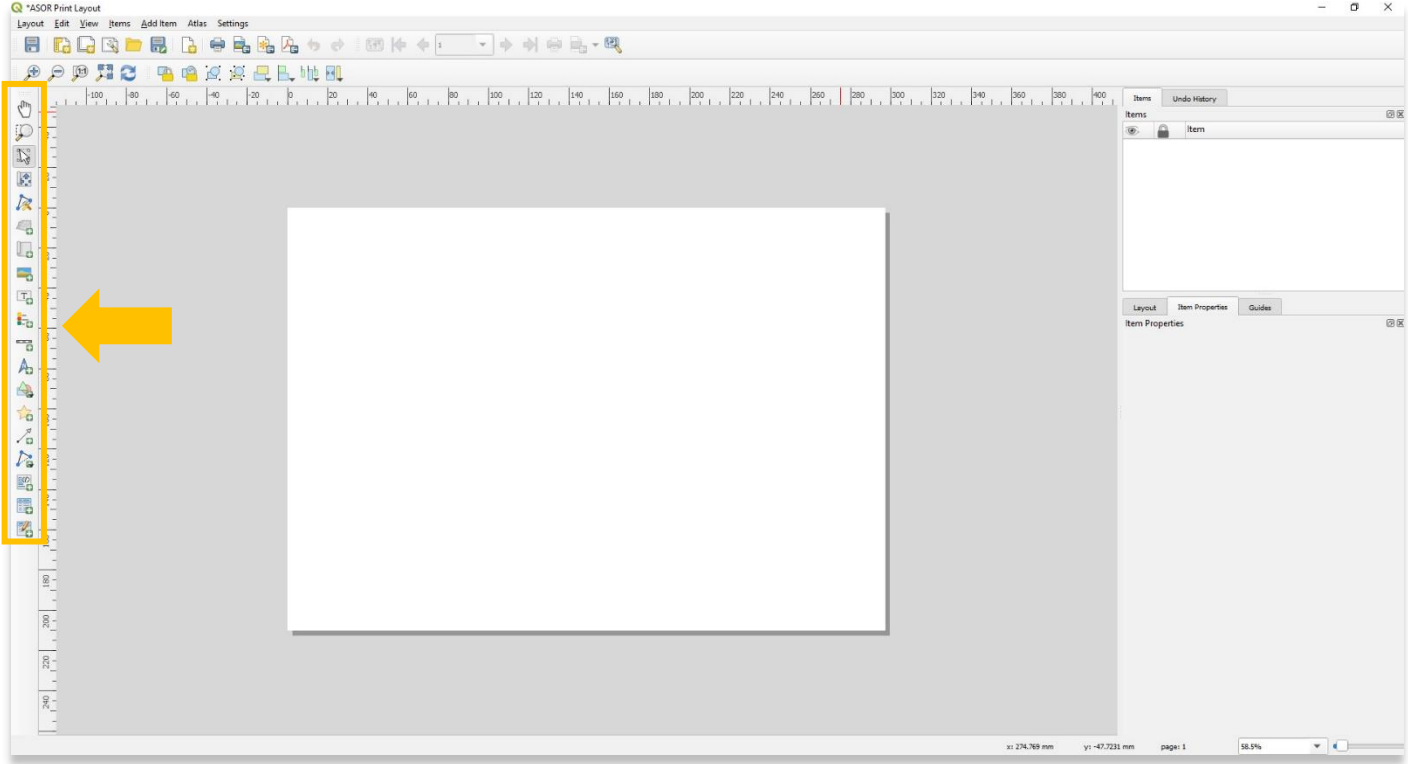

7. قم بتغيير نوع الورق والاتجاه والعرض / الارتفاع حسب الحاجة في لوحة خصائص العنصر (Item Properties) على يمين لوحة معلومات تخطيط الطباعة.

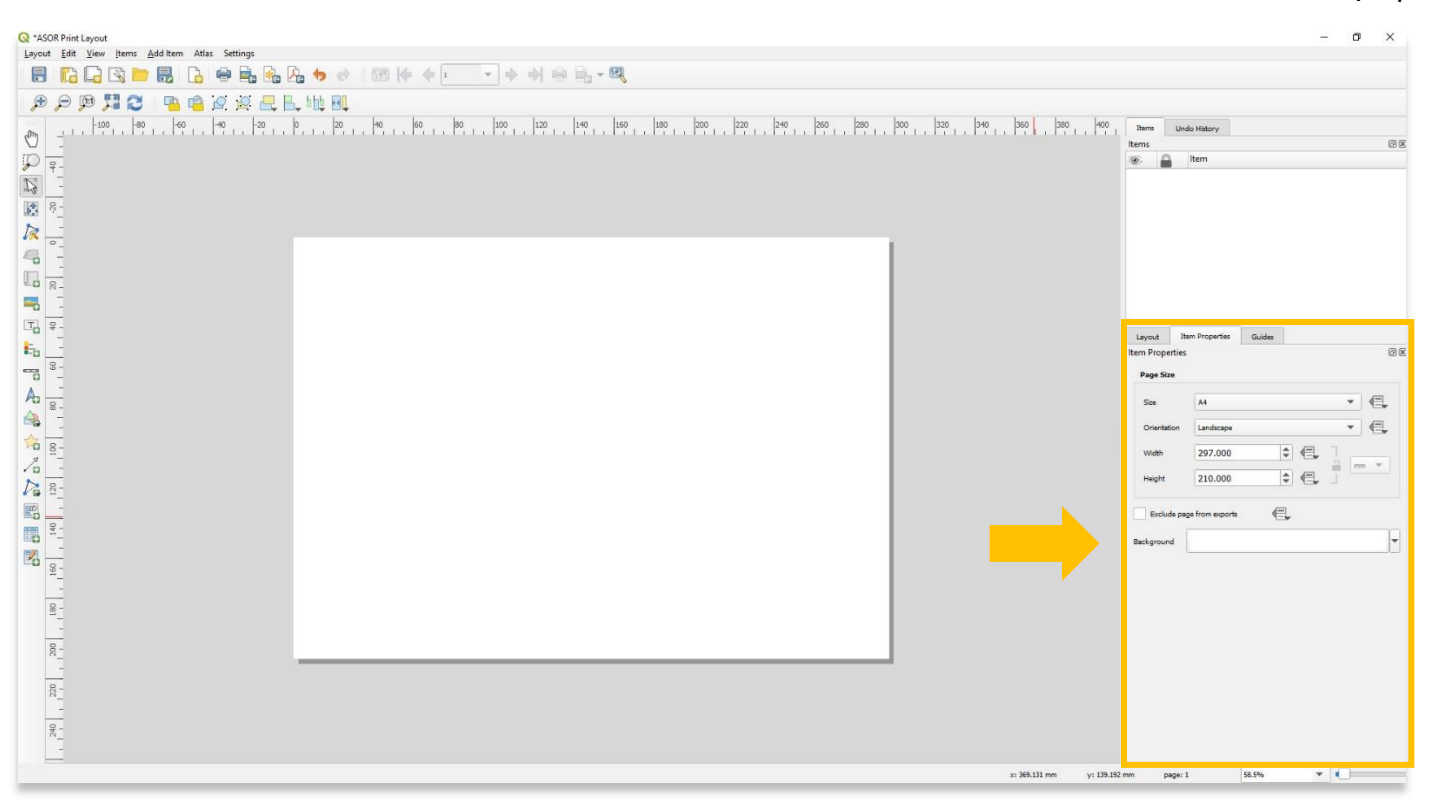

8. يمكن إضافة خريطة من خلال الزر "إضافة خريطة" في شريط الأدوات. ستعكس هذه الخريطة المشهد الجغرافي الذي يظهر حاليًا في Map Viewer لمشروع QGIS الخاص بك.

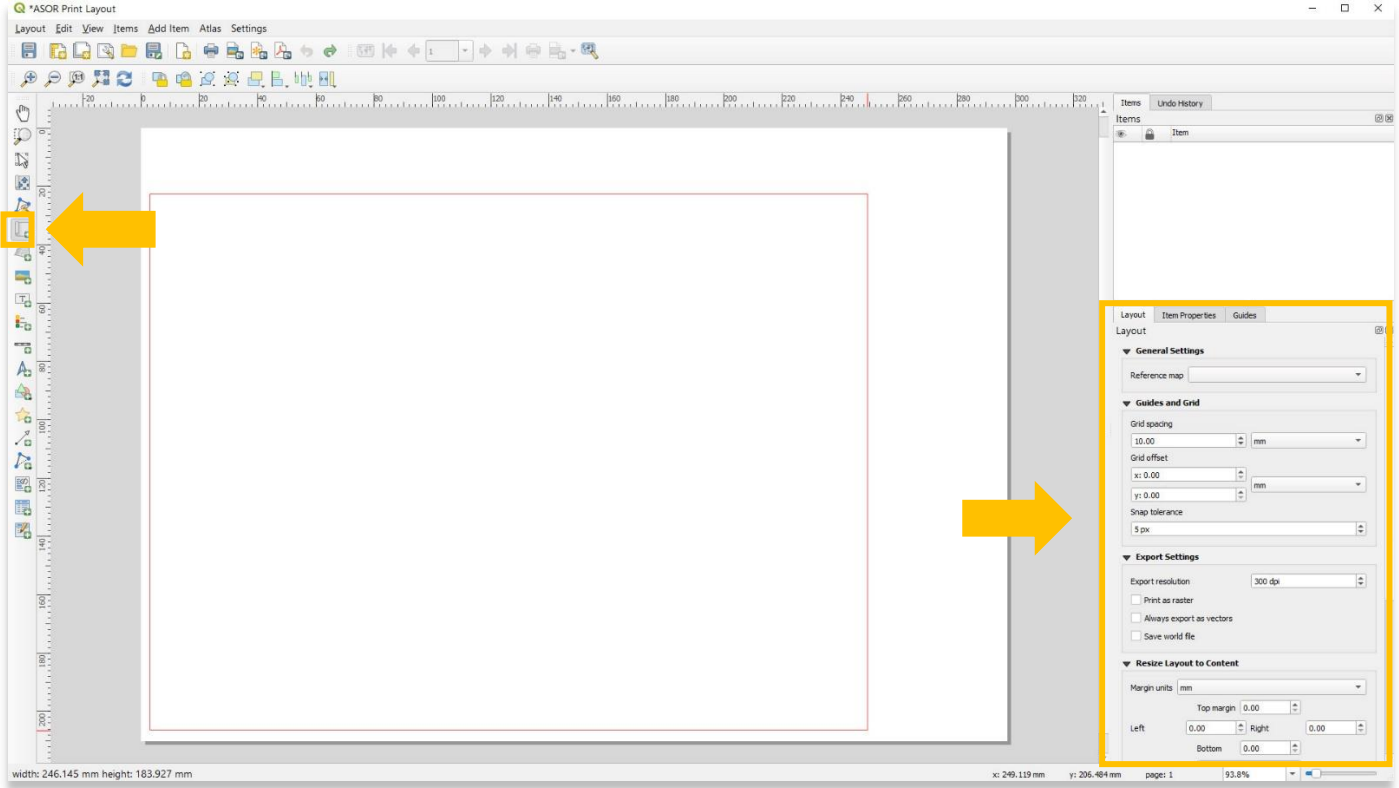

.9 يمكن تعديل تصميم الخريطة من خالل عالمة التبويب خصائص العنصر.

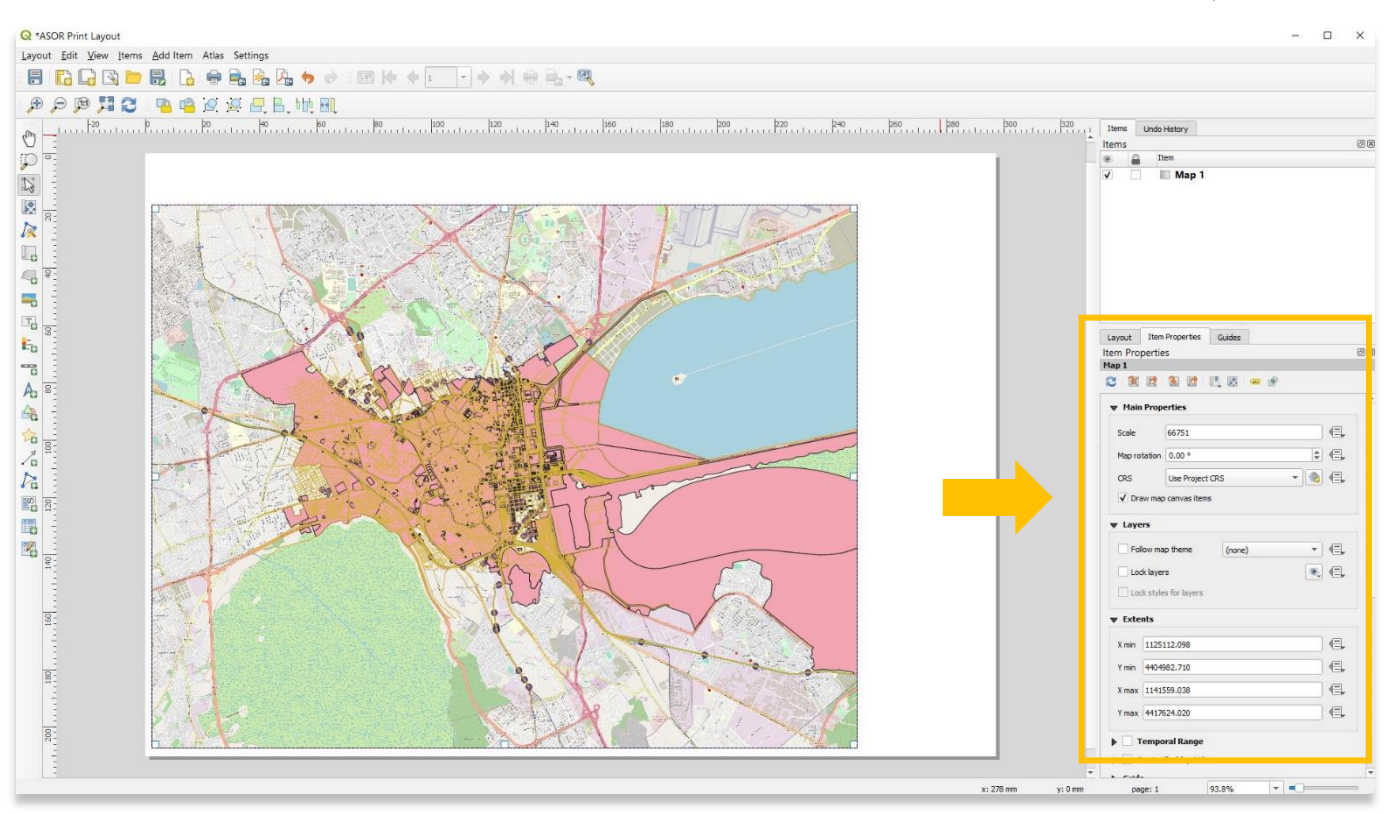

#### 10. يمكن إضافة عنوان الخريطة والتسميات من خلال الزر "إضافة تسمية" (**Add Label**) في شريط الأدوات.

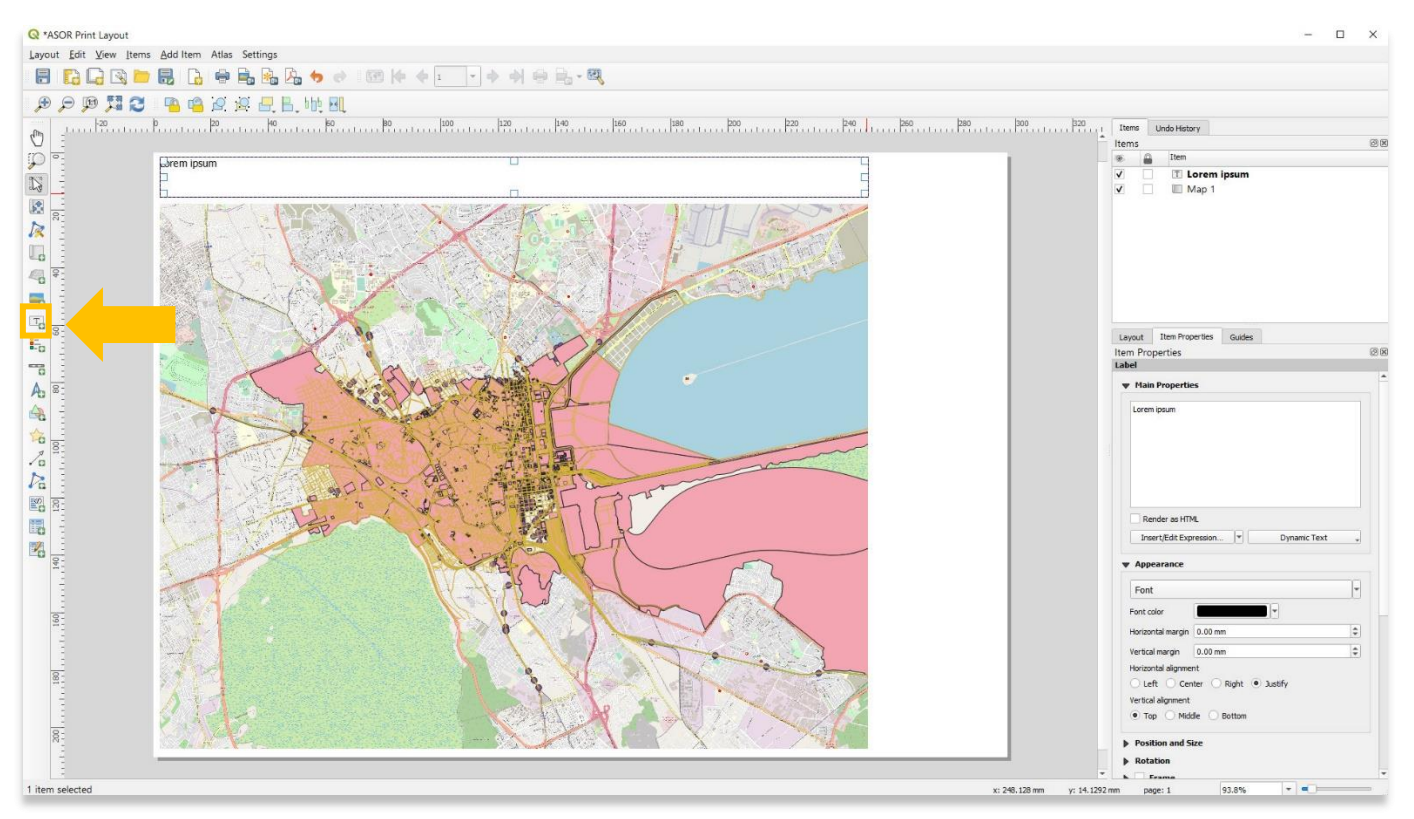

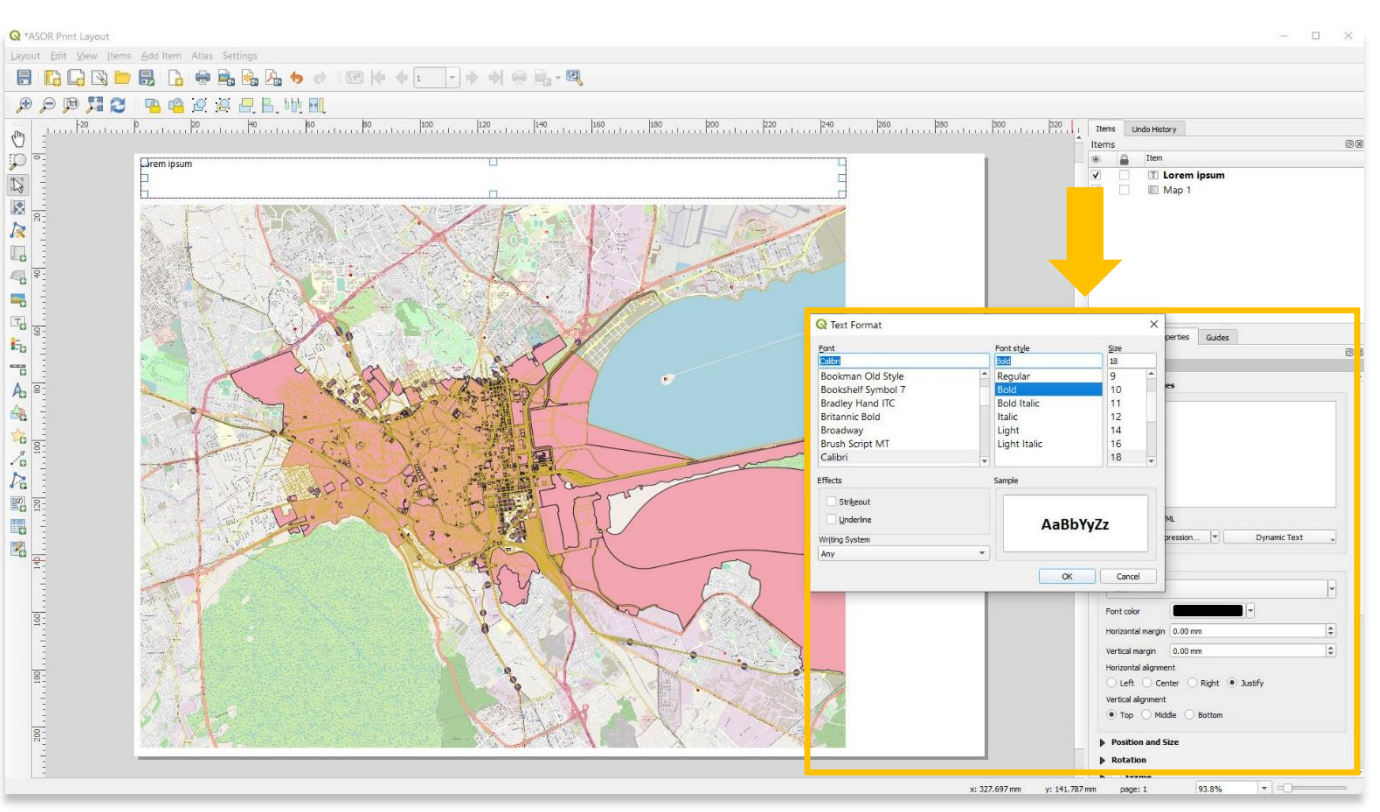

.11 يمكن تعديل تصميمات الملصقات من خالل عالمة التبويب "خصائص العنصر".

12. يمكن إضافة شريط مقياس من خلال الزر Add Scale Bar في شريط الأدوات.

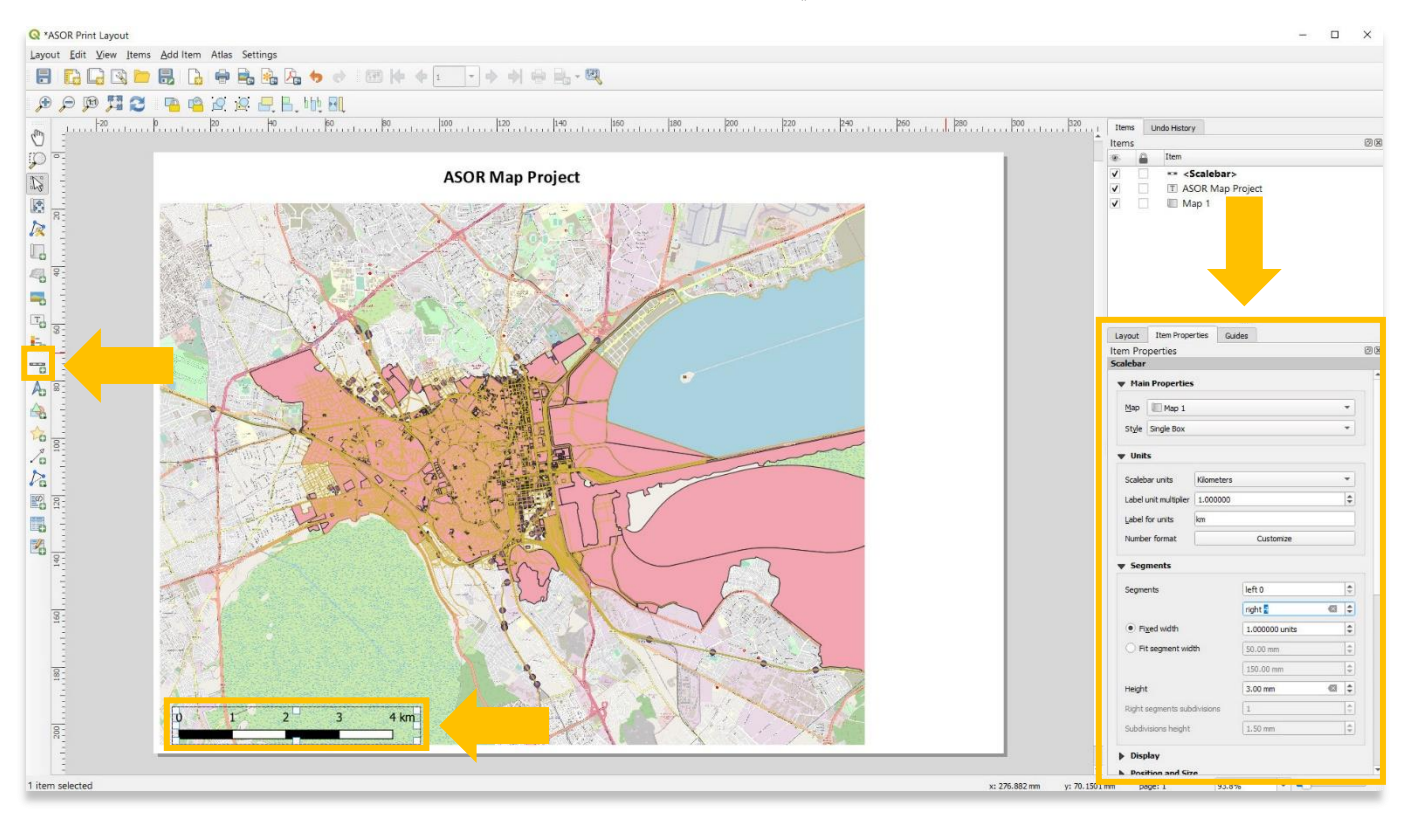

R \*ASOR Print Layout  $\Box$  $\times$ Layout Edit View Items Add Item Atlas Settings  $\begin{picture}(20,20) \put(0,0){\line(1,0){155}} \put(15,0){\line(1,0){155}} \put(15,0){\line(1,0){155}} \put(15,0){\line(1,0){155}} \put(15,0){\line(1,0){155}} \put(15,0){\line(1,0){155}} \put(15,0){\line(1,0){155}} \put(15,0){\line(1,0){155}} \put(15,0){\line(1,0){155}} \put(15,0){\line(1,0){155}} \put(15,0){\line(1,0){155}} \$ <u>ruem</u><br>
<del>■ North Arr</del><br>
<del>■</del> ASOR I<br>
■ Map 1 国家  $\Box$  $\frac{1}{\sqrt{2}}$  $\overline{1}$  $\blacksquare$  $\begin{array}{c}\n\mathbb{F} & \mathbb{S} \\
\mathbb{F} & \mathbb{S} \\
\mathbb{F} & \mathbb{S} \\
\mathbb{F} & \mathbb{S} \\
\mathbb{F} & \mathbb{S} \\
\mathbb{F} & \mathbb{S} \\
\mathbb{F} & \mathbb{S} \\
\mathbb{F} & \mathbb{S} \\
\mathbb{F} & \mathbb{S} \\
\mathbb{F} & \mathbb{S} \\
\mathbb{F} & \mathbb{S} \\
\mathbb{F} & \mathbb{S} \\
\mathbb{F} & \mathbb{S} \\
\mathbb{F} & \mathbb{S} \\
\mathbb{F} & \mathbb{S} \\
\math$ Layout Item Properties Gu Item Properties<br>Picture Raster image . . SVG image **v** SVG browser **BRIT** SVG Groups 19 8 8 App Symbols ⋒俞△甲  $\Box$  accommodation<br> $\Box$  amenity 1■ 食管管 □ amenity<br>□ backgrounds<br>□ components<br>□ crosses<br>□ emergency<br>□ end<br>□ frod  $\mathcal{V}_\alpha$  $\neg$  4 4 4 ■ 图  $* i \bullet s$ 国 **EQH&**  $\frac{1}{\sqrt{1-\frac{1}{n}}}\frac{1}{\sqrt{1-\frac{1}{n}}}\frac{1}{\sqrt{1-\frac{1}{n}}}\frac{1}{\sqrt{1-\frac{1}{n}}}\frac{1}{\sqrt{1-\frac{1}{n}}}\frac{1}{\sqrt{1-\frac{1}{n}}}\frac{1}{\sqrt{1-\frac{1}{n}}}\frac{1}{\sqrt{1-\frac{1}{n}}}\frac{1}{\sqrt{1-\frac{1}{n}}}\frac{1}{\sqrt{1-\frac{1}{n}}}\frac{1}{\sqrt{1-\frac{1}{n}}}\frac{1}{\sqrt{1-\frac{1}{n}}}\frac{1}{\sqrt{1-\frac{1}{n}}}\frac{1}{\sqrt{1-\frac{$  $\Box$  food **v** Dynamic SVG parameters  $\frac{160}{3}$ Name Expression  $\overline{\mathbf{g}}$  . rth\_arrows/la 4 km ▼ SVG Parameters  $\overline{\mathrm{g}_{\mathrm{c}}}$  $Fil$  color  $\overline{\phantom{a}}$ 93.8% 1 item selected x: 36.9341 mm y: 34.7032 mm page: 1

14. يمكن إضافة وسيلة إيضاح (مفتاح الخريطة) من خلال زر إضافة وسيلة إيضاح في شريط الأدوات.

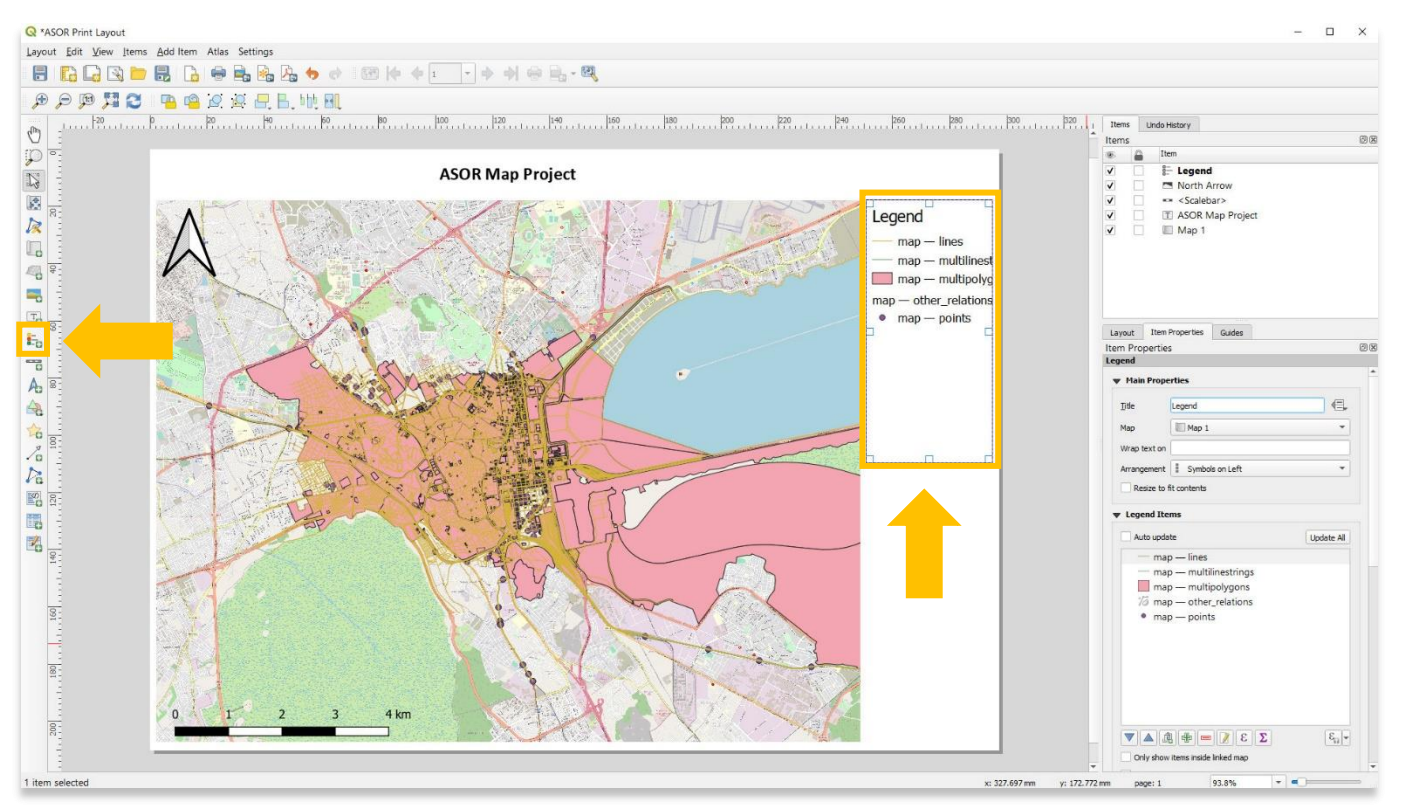

13. يمكن إضافة أسهم الشمال من خلال زر إضافة سهم الشمال في شريط الأدوات.

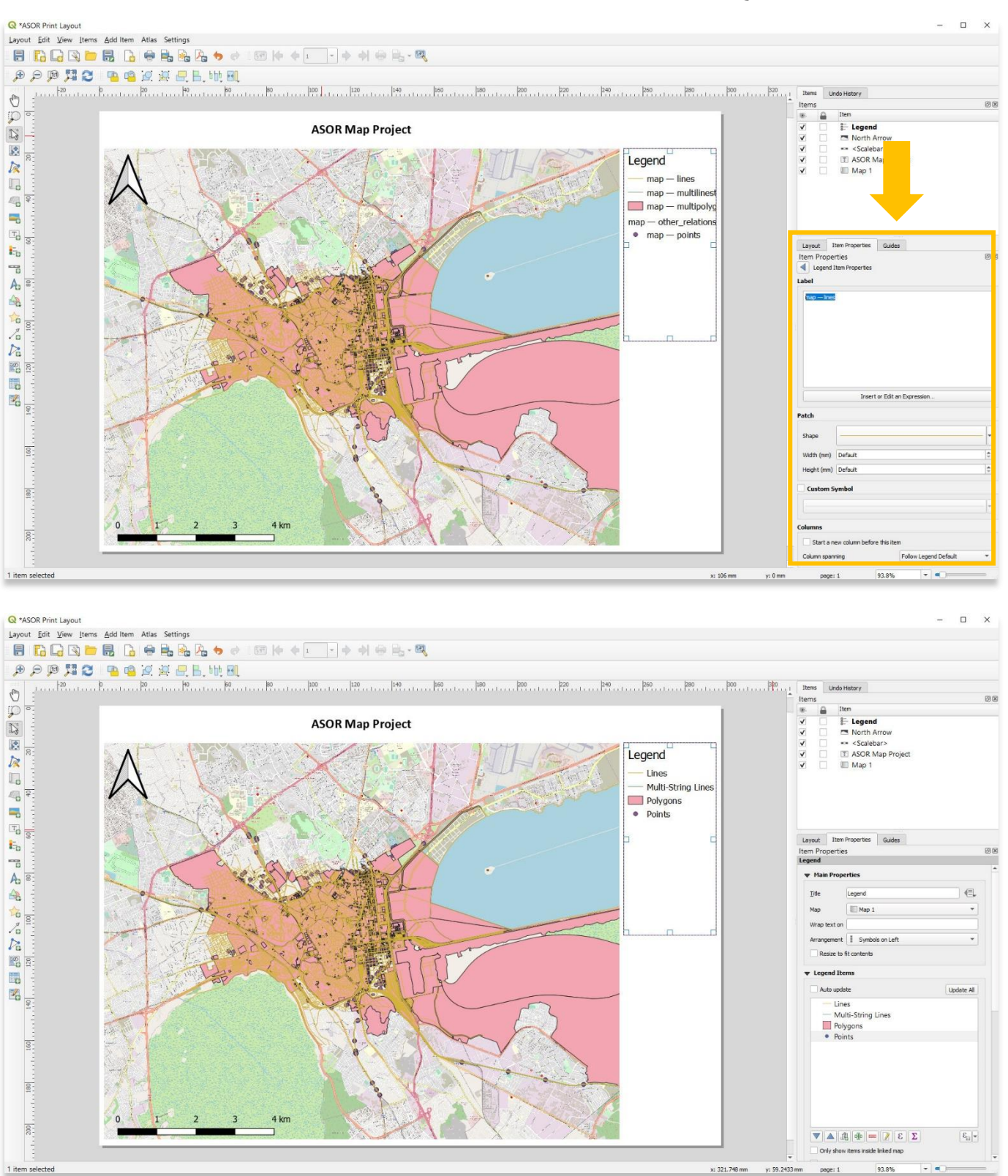

15. يمكن تعديل تصميمات وسيلة الإيضاح من خلال علامة التبويب خصائص العنصر.

## **إضافة خريطة داخلية**

16 .الخريطة الداخلية هي خريطة أصغر واردة على نفس الصفحة مثل الخريطة الرئيسية. تُستخدم الخرائط الداخلية عادةً كخرائط لتحديد المواقع إلظهار منطقة الخريطة الرئيسية في إطار مرجعي جغرافي أوسع وأكثر شيو ًعا.

لإضافة خريطة ثانوية (داخلية) إلى تخطيط الطباعة الخاص بك، حدد أولاً طبقة الخريطة 1 في لوحة العناصر. في خصائص العناصر، حدد تأمين الطبقات .)Lock Styles for Layers( للطبقات التأمين وأنماط( Lock Layers(

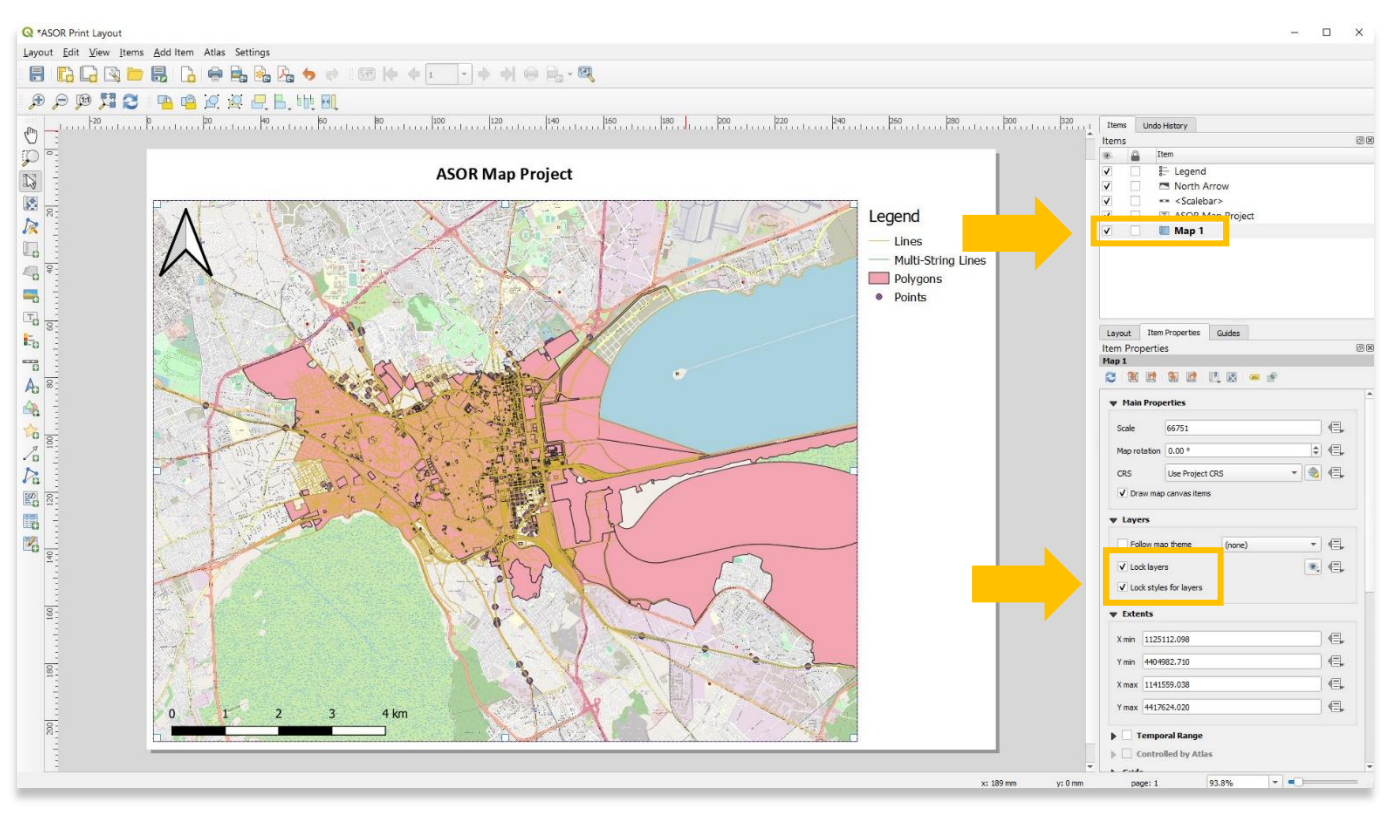

#### 17. أضف الخريطة الداخلية من خلال الزر "إضافة خريطة" في شريط الأدوات.

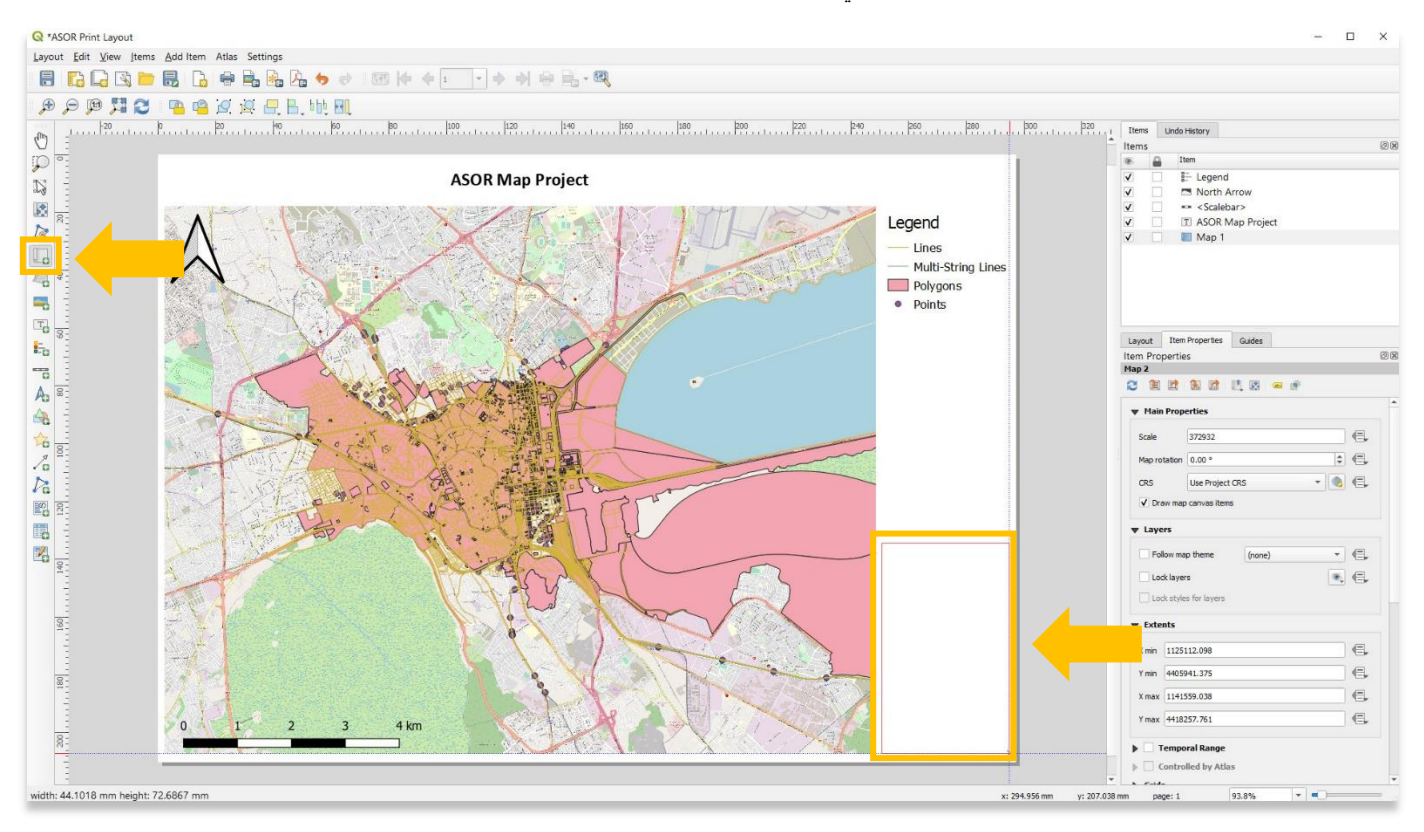

#### 18. مع تحديد طبقة الخريطة الداخلية المحددة (الخريطة 2)، قم بتقليل المقياس بحيث تُظهر الخريطة الداخلية منطقة جغرافية أوسع.

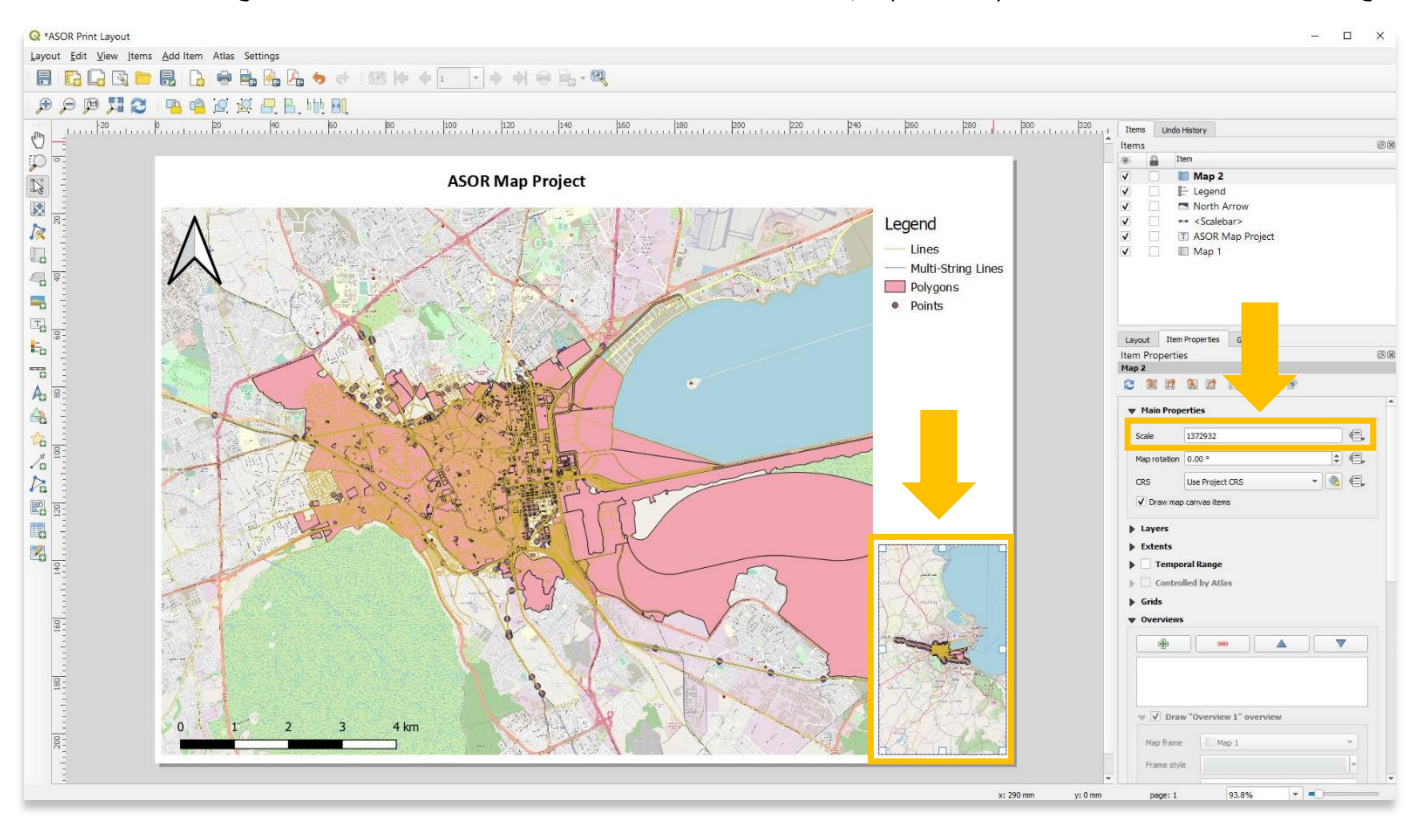

19. قد ترغب في إزالة بيانات المتجه من الخريطة الداخلية لأن المتجهات تصبح غير واضحة مع انخفاض المقياس. لإزالة بيانات المتجه من العرض في الخريطة الداخلية، ارجع إلى مشروع QGIS وأوقف تشغيل كل الطبقات باستثناء خريطة الأساس. تأكد من أن الطبقات مؤمنة على الخريطة 1، ولكن ليس على الخريطة 2.

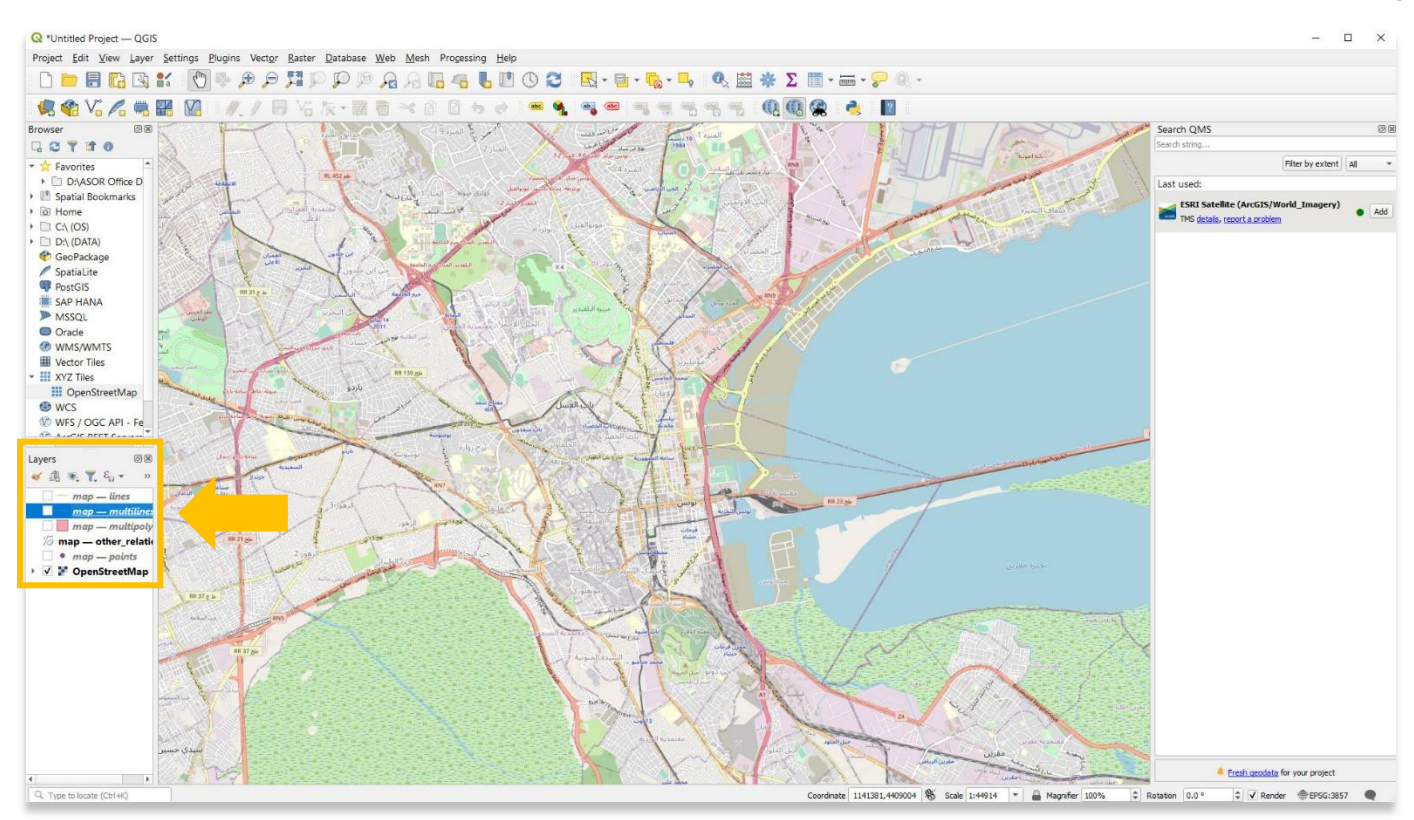

.20 ارجع إلى تخطيط الطباعة وحدد الزر تحديث معاينة الخريطة إلزالة بيانات المتجه.

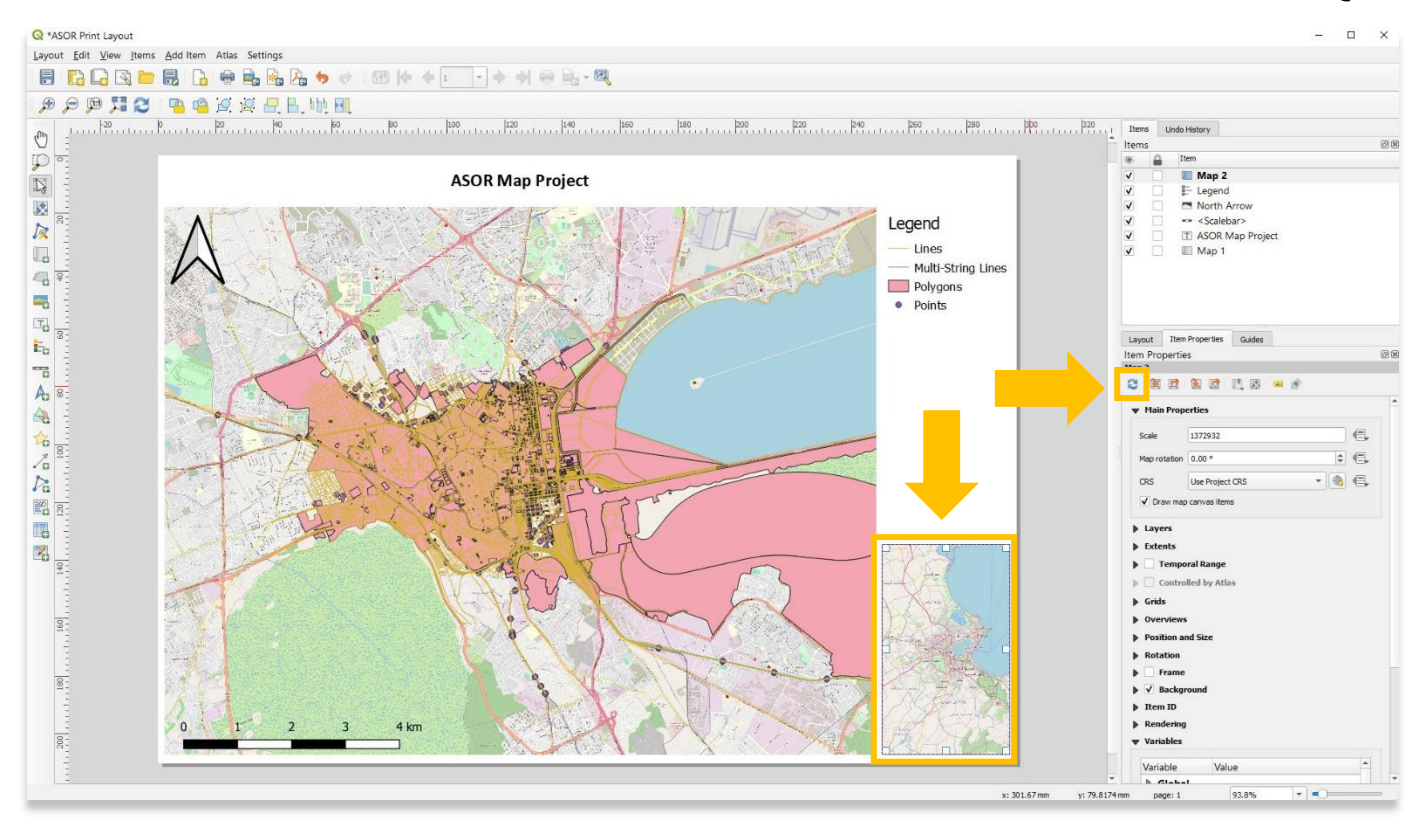

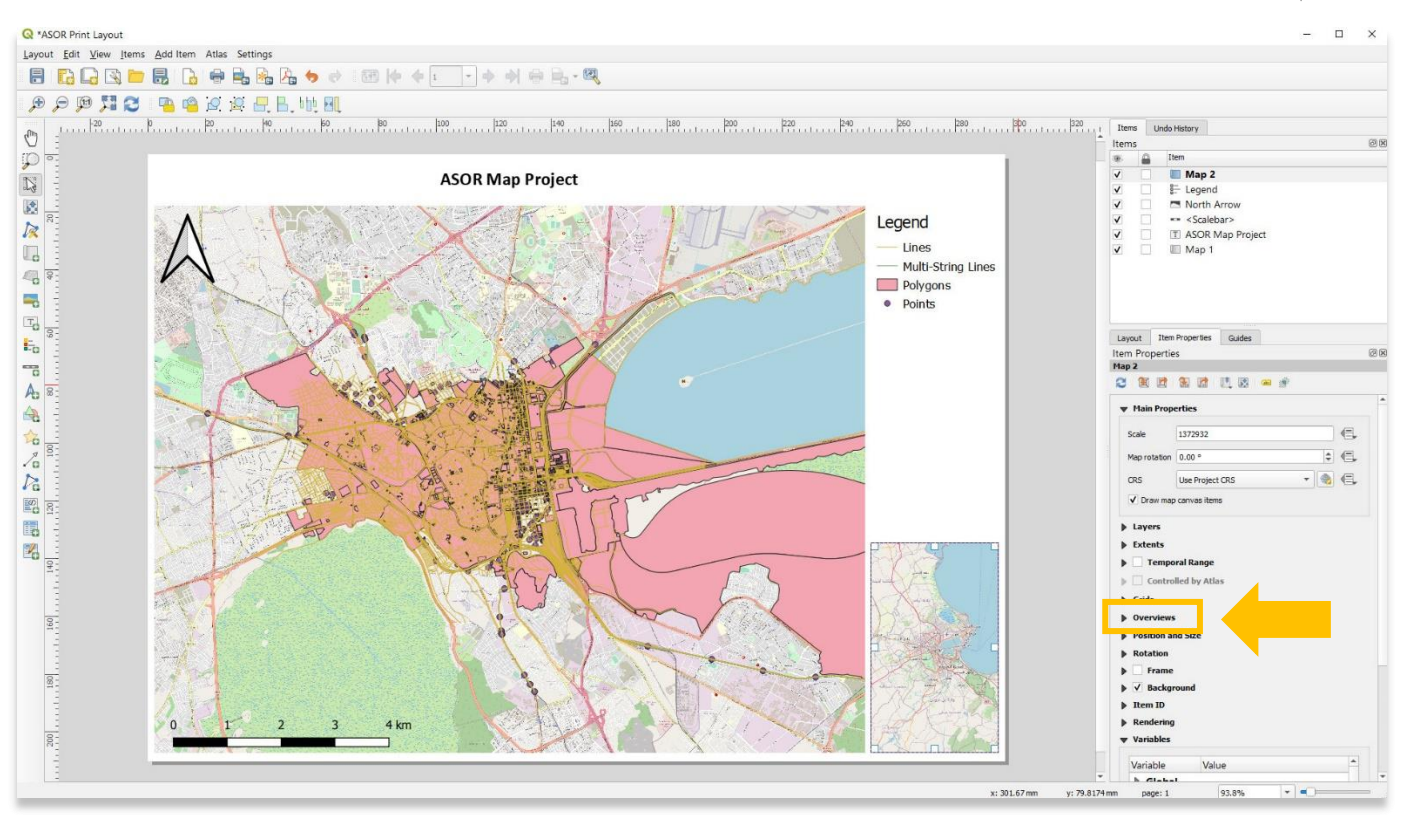

.22 إضافة طبقة نظرة عامة جديدة. حدد 1 Map من القائمة المنسدلة Frame Map واختر لون Style Frame.

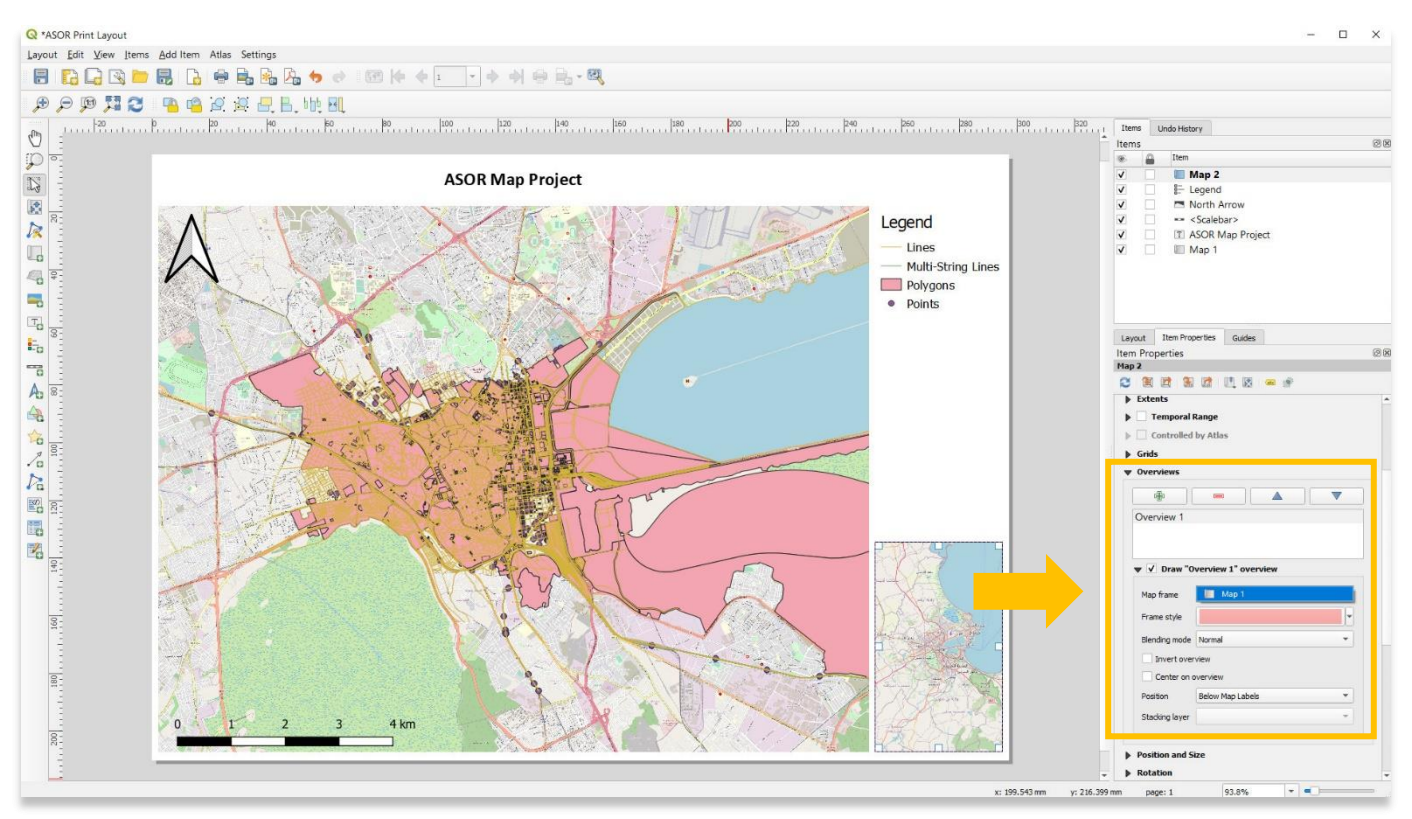

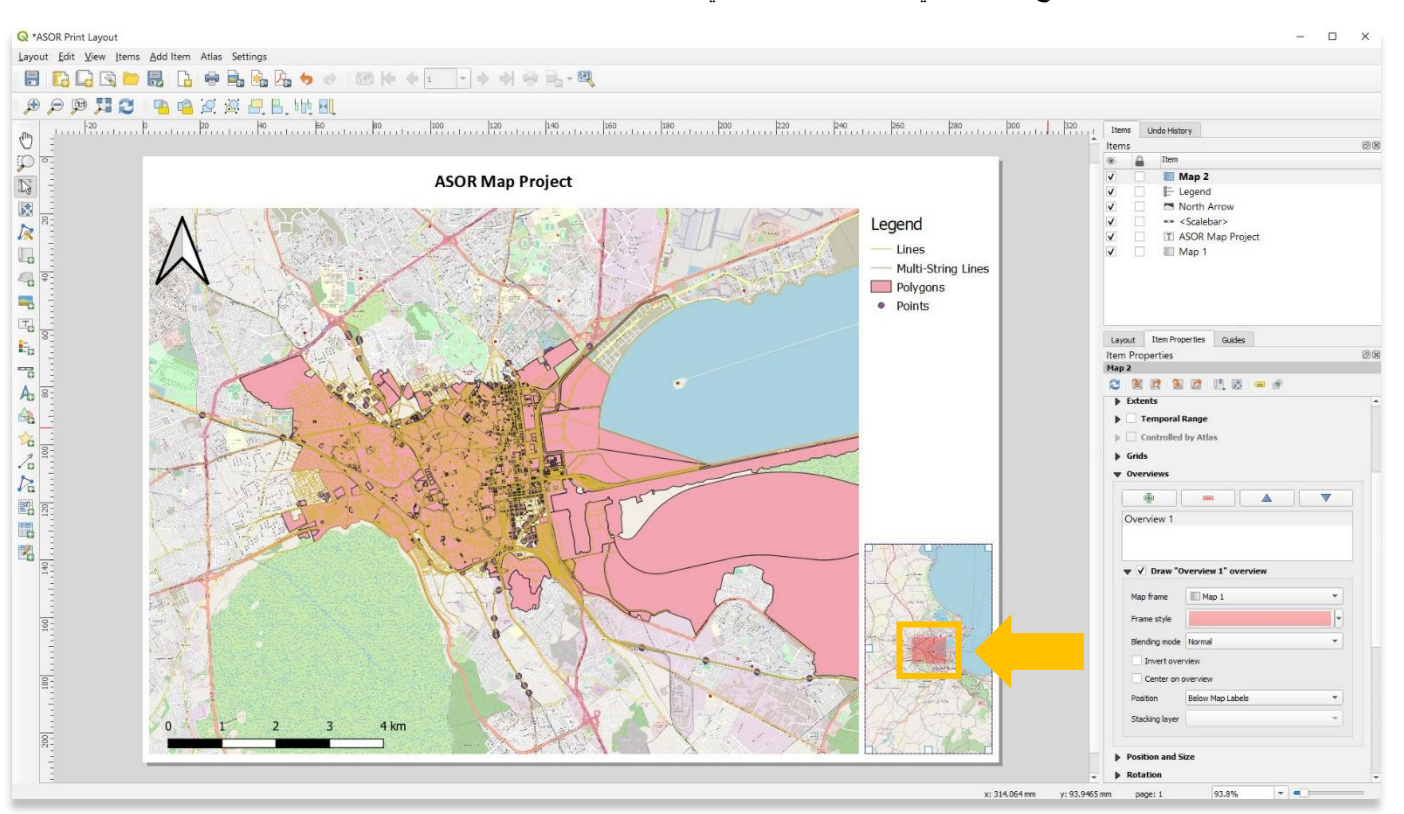

#### 23. ستظهر الآن نافذة نظرة عامة توضح المنطقة التي تغطيها الخريطة 1 في الخريطة 2.

.24 يمكن إضافة خرائط داخلية إضافية لتوسيع المنطقة الجغرافية المغطاة.

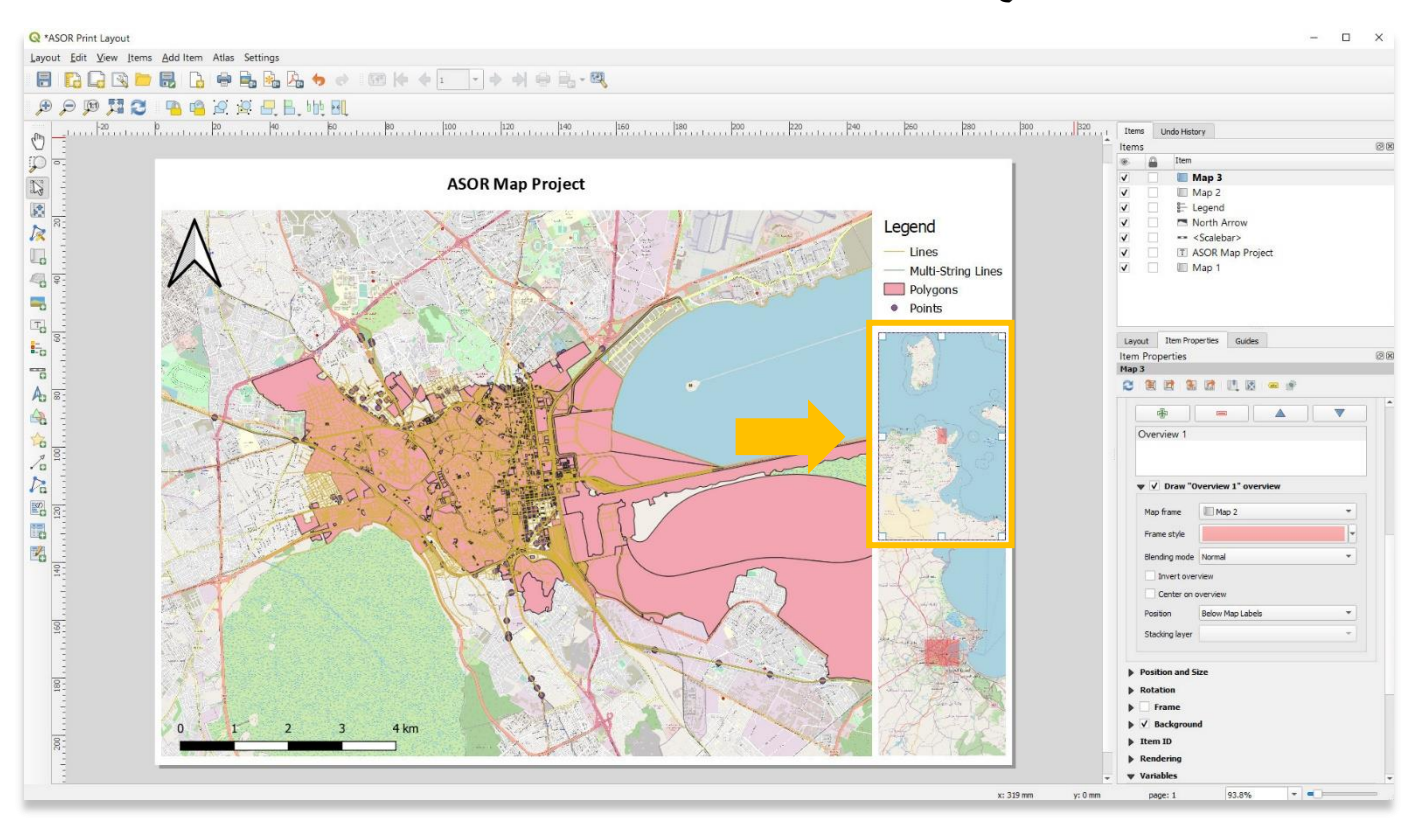

### **تصدير وطباعة الخريطة النهائية كصورة أوPDF**

.25 يمكن تصدير الخرائط النهائية كأنواع ملفات الصور وSVG و PDF أو طباعتها مباشرة من جهاز الكمبيوتر الخاص بك باستخدام قائمة التخطيط.

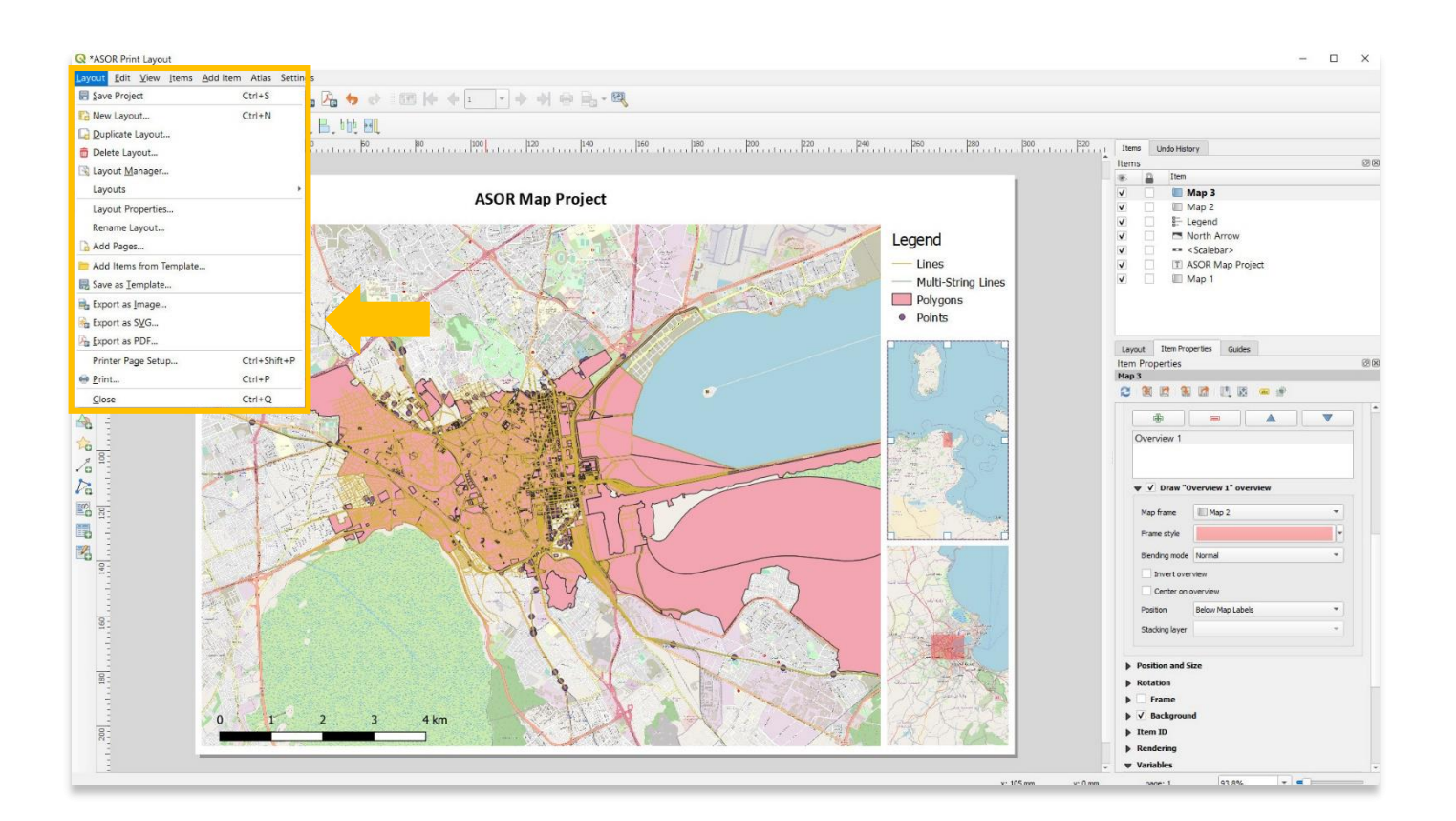

 **:QGIS لمزيد من المعلومات التفصيلية حول أي شيء في هذا الدرس التعليمي، يرجى زيارة وثائق <https://docs.qgis.org/3.16/en/docs/index.html>**

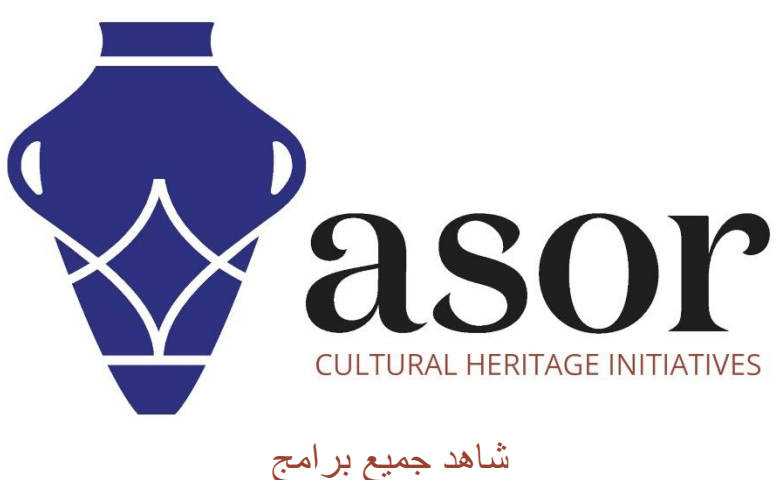

ASOR التعليمية مجاًنا **[asor.org/chi/chi-tutorials-](https://www.asor.org/chi/chi-tutorials-ar)ar**